# **Outlook Email Setup**

This tutorial will walk you through the configuration of email using Outlook. For this tutorial, we are using Outlook 2016 on Mac. If you are using a different version or operating system, these instructions may differ.

### How do I find my email cluster?

In order to setup your email client, you will need to know which email cluster your account is hosted on. If you don't know this information, you can check with your email service provider, or try logging into webmail at:

### Cluster A: http://mail.hostedemail.com

### Cluster B: http://mail.b.hostedemail.com

If you are able to successfully login to the webmail interface, then you have found your mail cluster. If you are not able to login to either cluster, please contact your email service provider for support.

| Step | 1: Op | en Acc | ount | Settings |
|------|-------|--------|------|----------|
|------|-------|--------|------|----------|

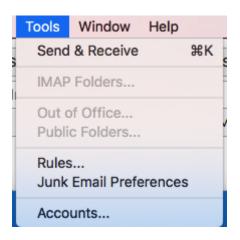

Launch Outlook, click on Tools, and select Accounts...

# Step 2: Add Mail Account

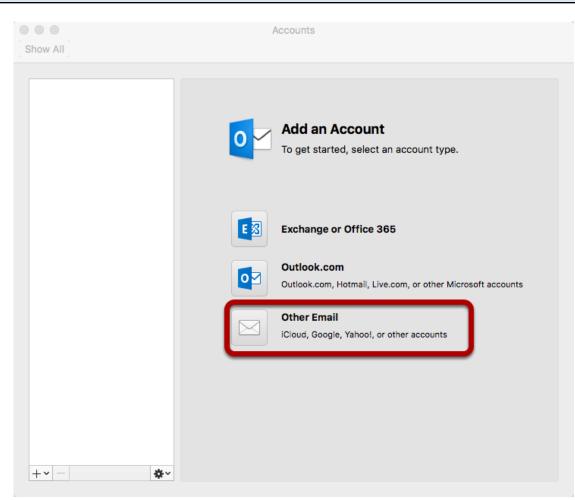

# Select Other Email

# **Step 3: Enter Account Information**

| Enter your account information. |                                                                                     |             |  |  |  |
|---------------------------------|-------------------------------------------------------------------------------------|-------------|--|--|--|
| E-mail address:                 | user@example.com                                                                    |             |  |  |  |
| Password:                       | •••••                                                                               |             |  |  |  |
|                                 | Configure automatically                                                             |             |  |  |  |
| User name:                      | user@example.com                                                                    |             |  |  |  |
| Type:                           | IMAP 🗘                                                                              |             |  |  |  |
| Incoming server:                | mail.hostedemail.com                                                                | : 993       |  |  |  |
|                                 | <ul> <li>Override default port</li> <li>Use SSL to connect (recommended)</li> </ul> |             |  |  |  |
| Outgoing server:                | mail.hostedemail.com                                                                | : 465       |  |  |  |
|                                 | Override default port                                                               |             |  |  |  |
|                                 | <ul> <li>Use SSL to connect (recommended)</li> </ul>                                |             |  |  |  |
|                                 | Cancel                                                                              | Add Account |  |  |  |

Enter the following information:

#### **Email Address:**

Enter your full email address.

### Password:

Enter the password for your email address.

#### User name:

Enter your full email address.

#### Type:

We recommend IMAP.

# Incoming and Outgoing Server:

mail.hostedemail.com (Cluster A) or mail.b.hostedemail.com (Cluster B)

#### Port

Use default ports

**SSL:** Use SSL to connect

# Click Add Account